ログアウト

Japanese English

# **2 Applying for an online appointment**

<span id="page-0-0"></span>This section explains how to apply for an online appointment by using MY HEALTH WEB.

TOP > Health Checkup Appointment

FY 2022 V

**1 From the top page of MY HEALTH WEB, click [Health Checkup Appointment].**

> The Health Checkup Appointment TOP screen appears.

# **Remarks**

The insured person can apply for a health checkup appointment for themself as well as their dependents. A dependent can apply for a health checkup appointment only for themself.

## **2 Select the fiscal year for which you want to make an online appointment and then click [Immediate Appointment/Desired Appointment].**

The Health Checkup Appointment Explanation screen appears.

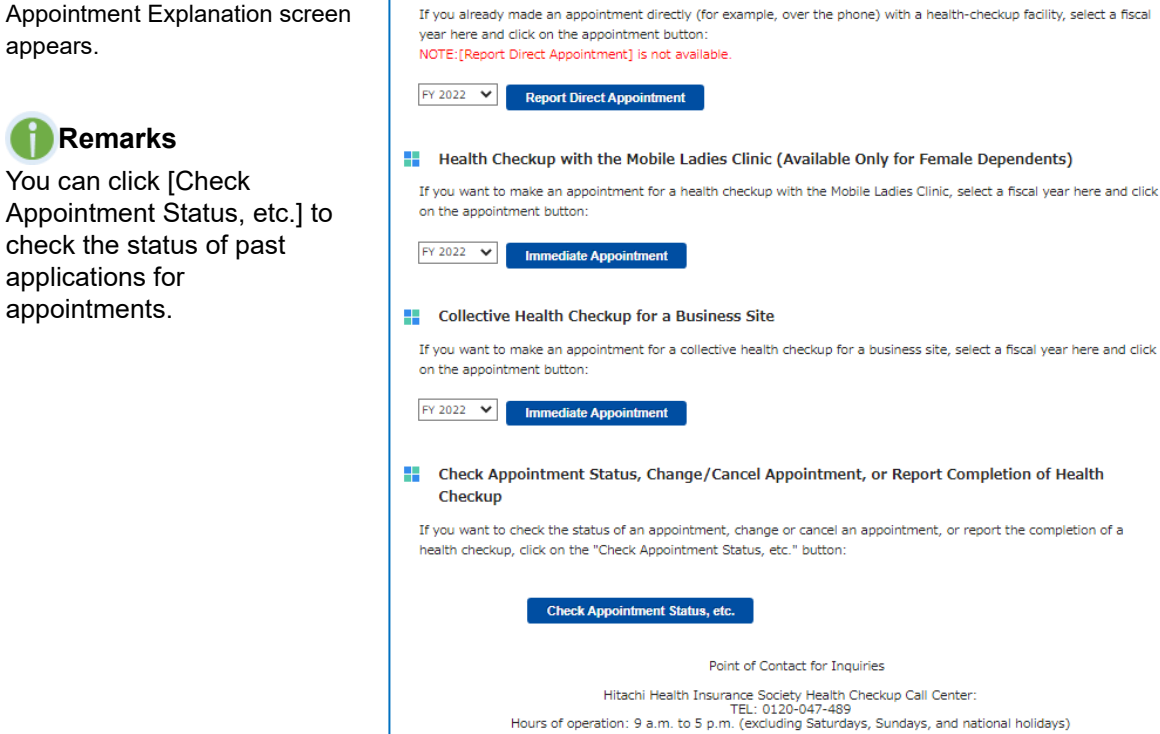

For information about health checkup subsidy programs, click here For information on how to apply for an appointment, see the following manuals

/ Open the manual for Collective Health-Checkup for a Business Site

Immediate Appointment/Desired Appointm

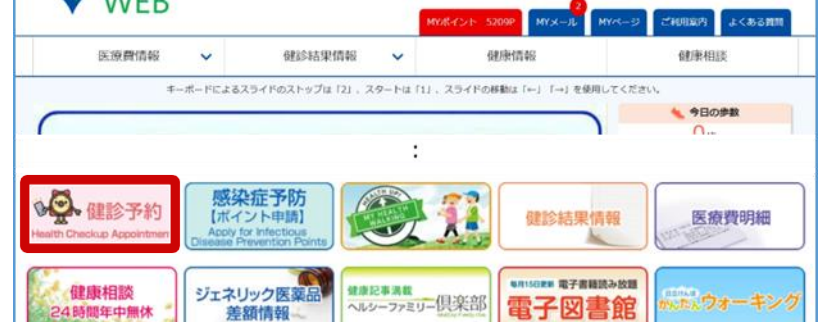

Open the manual for Complete Medical Checkup and Periodic Health Checkup / Open the manual for Mobile Ladies Clinic

Complete Medical Checkups, Periodic Health Checkups, etc. (Various Health Checkups) If you want to make an appointment, select a fiscal year here and click on the appointment button:

**Next** 

## **3 Read the explanation of the health checkup menu and then click [Next].**

The Health Checkup Appointment Handling of Personal Information screen appears.

# **Note**

Do not use the back button on your browser.

How to go back to the following screens:

**• To go back to the previous page**

Click [Back].

### **• To go back to the top page of MY HEALTH WEB**

Click the [TOP] link at the upper left of the screen.

**• To go back to the top screen of the Health Checkup Appointment Web System**

Click the [Health Checkup Appointment] link at the upper left of the screen.

TOP > Health Checkup Appointment > Explanation

#### Health Checkup Appointment Explanation

- To make an online appointment for a health checkup, check the following details and then perform the necessary procedures
- 1. For employees: Make an appointment by using the method designated in the notice issued by your affiliated business site. (Depending on your affiliated business site and your age, you might not be able to make an appointment by using this system.)
	- $\rightarrow$  For information about business sites for which this system has been installed, click here.
- 2. You can use this system to make appointments with some contracted health-checkup facilities, but not all. If you want to make an appointment with a contracted health-checkup facility that does not accept appointments through this system or with a health-checkup facility that is not one of our contracted health-checkup facilities, make an appointment directly (for example, over the phone) with a health-checkup facility.  $\rightarrow$  For information about contracted health-checkup facilities, click here,
- 3. You can use this system to make an appointment on a desired date or to make an immediate appointment. To make an appointment on a desired date, you will notify a health-checkup facility of possible dates on which you wish to undergo your health checkup, after which the actual health-checkup date will be decided If you make an immediate appointment, the health-checkup facility will decide on the health-checkup date based on the time slots it has reserved for members of the Hitachi Health Insurance Society.
- 4. The insured person can make an appointment for themself or for a dependent (family member). (A dependent can make an appointment only for themself.)
- 5. To use the health-checkup subsidy programs offered by the Hitachi Health Insurance Society, you must be a member of the -<br>Hitachi Health Insurance Society when you undergo your health checkup.<br>Note that, if you undergo a health checkup after withdrawing from the Hitachi Health Insurance Society, for example, due to retirement or resignation, you will be responsible for all expenses associated with the health checkup

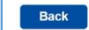

## **4 Read the explanation of the handling of personal information. If you consent, select the [Consent to the Handling of Personal Information] check box and then click [Next].**

The Health Checkup Appointment Make an Appointment (1 of 6) screen appears.

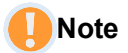

- If you do not consent to the handling of personal information, you cannot apply for an online appointment.
- You cannot select the check box to consent until you have read the entire explanation.

## **5 Enter information about the insured person, and then click [Next].**

Enter the following items.

### **Patient Name (Required)**

Select the patient's name. The date of birth is displayed automatically. You cannot make an appointment for a person for which "(Appointment Made)" appears after their name, because an appointment has already been made for them. **2**

After entering the above information, click [Next]. The Health Checkup Appointment Make an Appointment (2 of 6) screen appears.

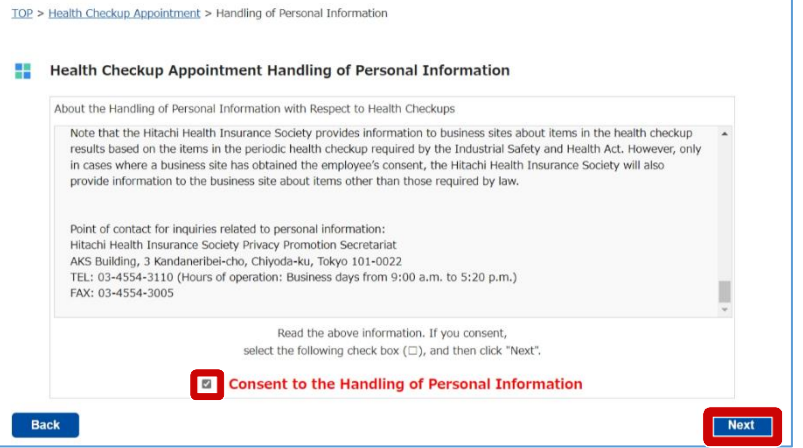

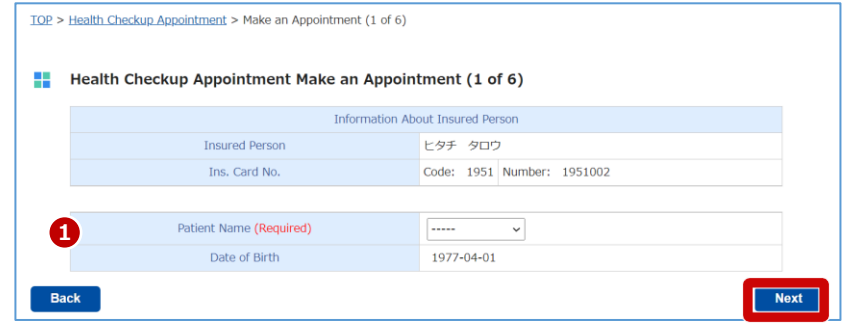

**6 Specify the search conditions for the health-checkup facility as well as the basic course (required) and options that you want, and then click [Search].**

> Options appear when you select a basic course.

The search results appear.

# **Remarks**

- If you know the healthcheckup facility that you want, specify only the facility and the basic course as the search conditions.
- The more options you select as the search conditions, the fewer health-checkup facilities will be returned as the search results. Select the minimum options necessary.
- If you are searching by postal code, you can enter only the first three digits.
- If you want to make an appointment by using the same information as the previous year, click [Use This Health-Checkup Facility]. The name of the health-checkup facility, basic course, and options will be applied to the search conditions. Options with limited eligibility will not be applied. Be sure to check the information that was applied and then click [Search].

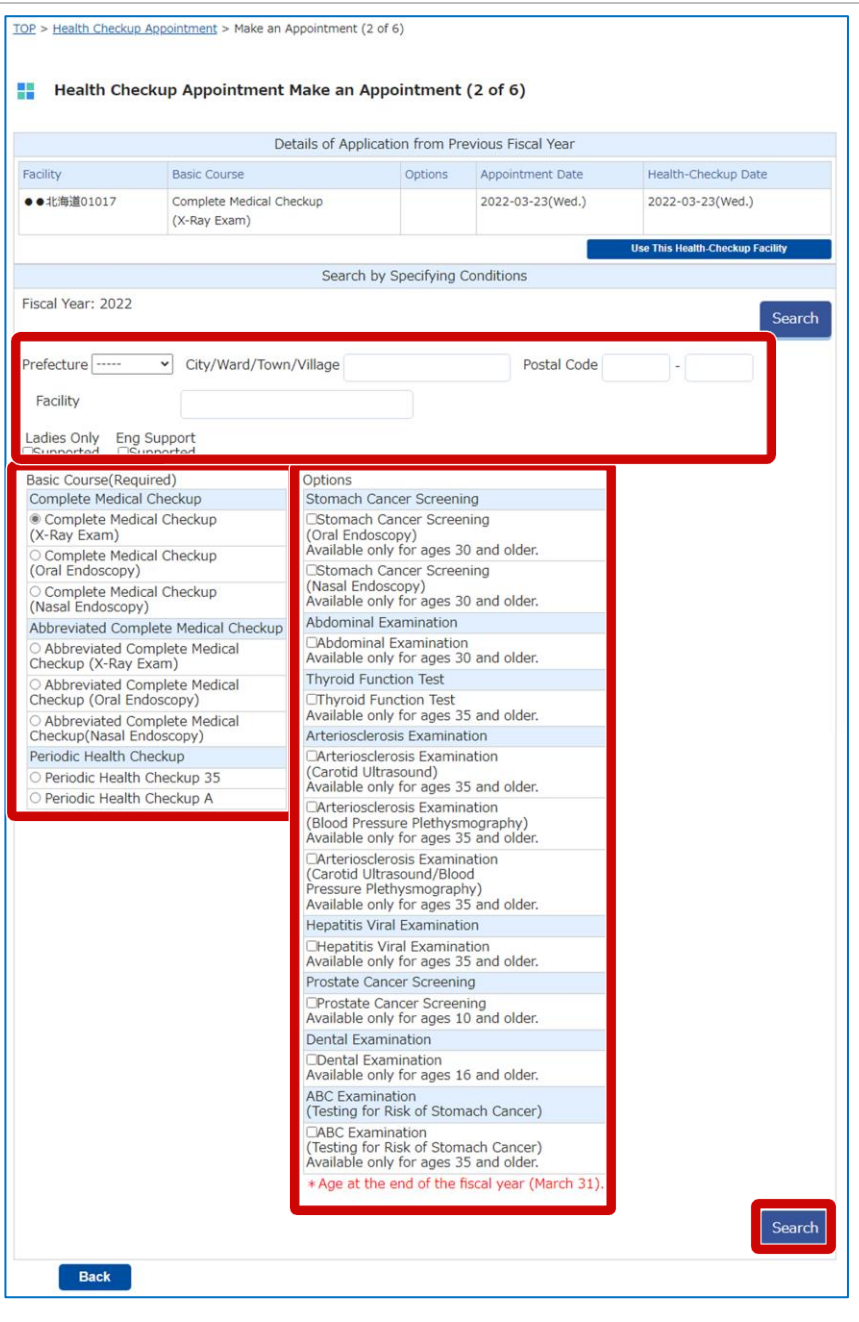

# **7 Click [Desired Appointment] or [Immediate Appointment] for the health-checkup facility that you want.**

Whether you can select [Desired Appointment] and [Immediate Appointment] depends on the health-checkup facility.

### **• For [Desired Appointment]**

An appointment is made on the desired date. Click [Desired Appointment] to proceed to the next step. For details on the procedures, see [\(1\)To make an appointment on](#page-5-0)  a desired date To\_make\_an.

### **• For [Immediate Appointment]**

An appointment is made immediately. Click [Immediate Appointment] to proceed to the next step. For details on the procedures, see (2) To [make an appointment](#page-9-0)  [immediately](#page-9-0) To make an [1](#page-9-0).

# **Note**

If you want to change the basic course or options you specified on the Health Checkup Appointment Make an Appointment (2 of 6) screen, be sure to click [Search] after changing the search conditions in [Search by Specifying Conditions].

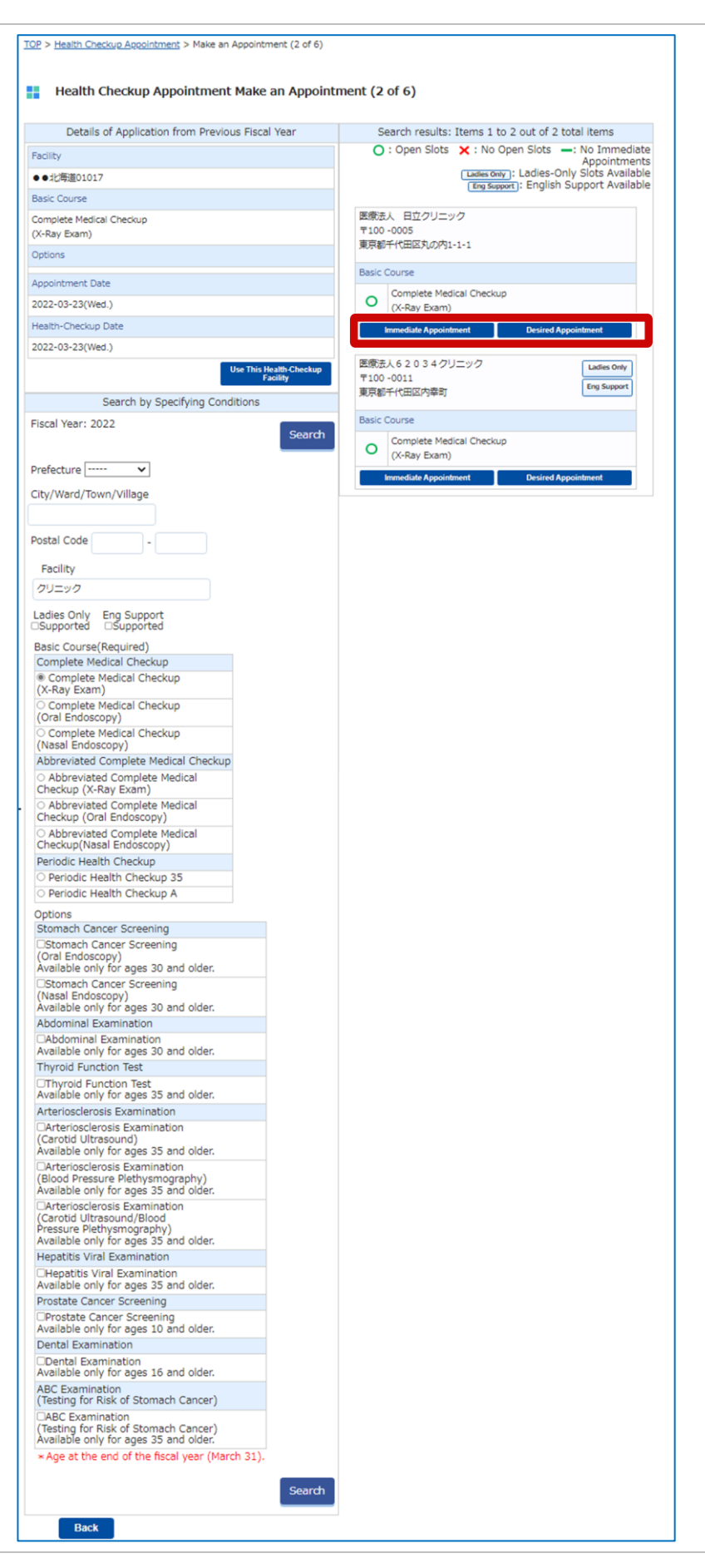

# **Remarks**

If you click [Desired Appointment] when both the [Immediate Appointment] option and the [Desired Appointment] option are available, a message recommending an immediate appointment appears. For immediate appointments, your appointment will be confirmed when you apply for it, so please make an immediate appointment.

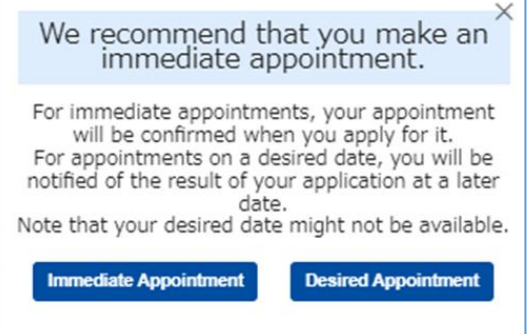

# <span id="page-5-0"></span>**(1) To make an appointment on a desired date**

# **1 Select the options that you want, and then click [Search].**

Information about the healthcheckup facility is updated.

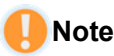

If you want to change the basic course or options you specified on the Health Checkup Appointment Make an Appointment (3 of 6) (Desired Appointment Date) screen, be sure to click [Search] after changing the search conditions in [Search by Specifying Conditions].

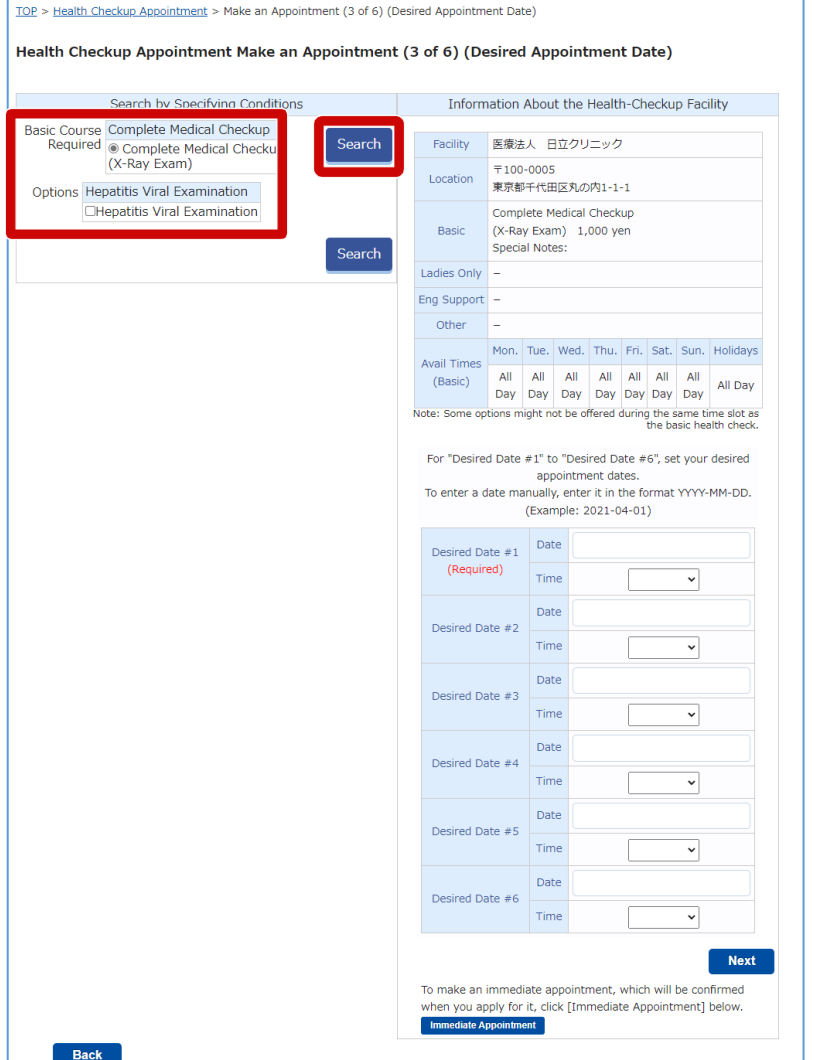

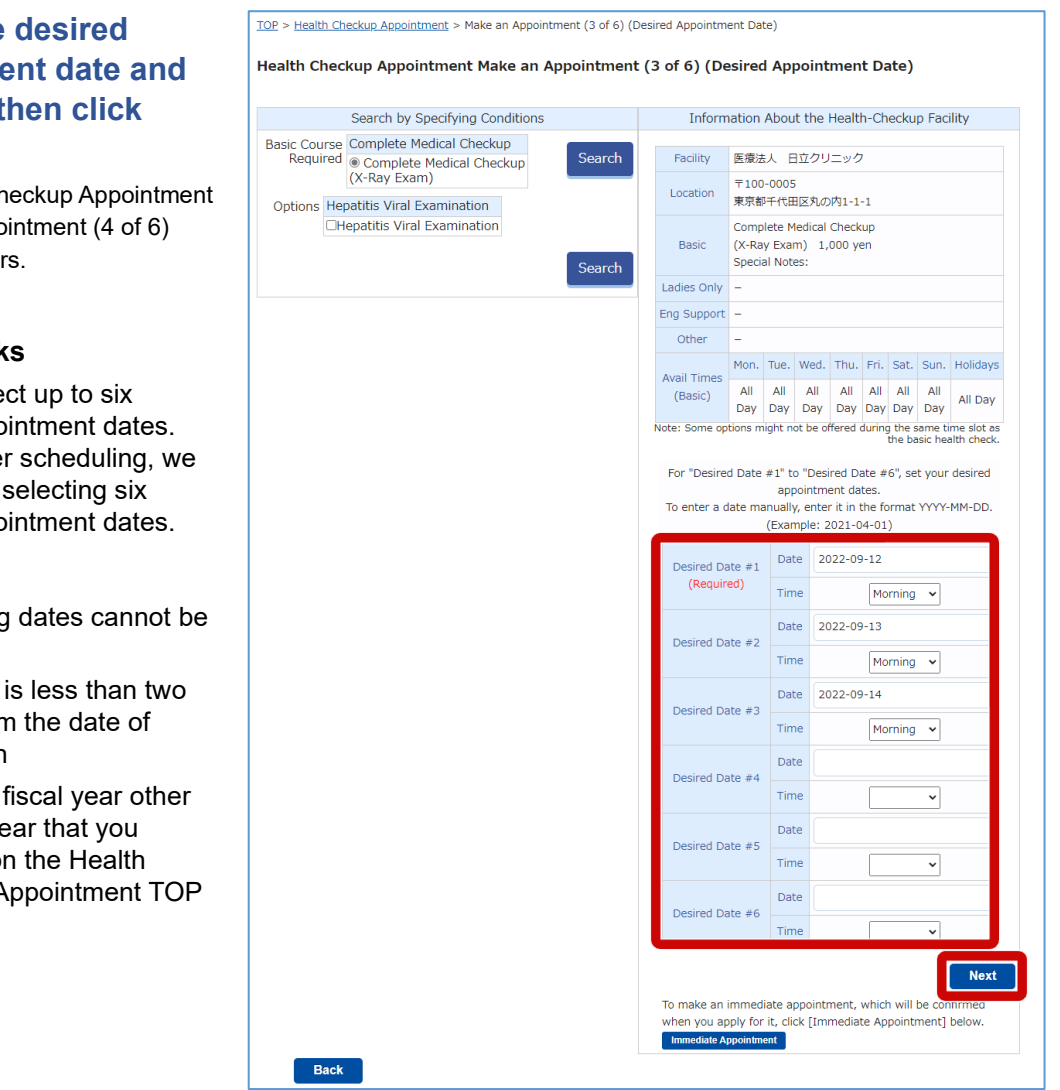

The Health Ch Make an Appo screen appear

## **Remark**

You can sele desired appo For smoothe recommend desired appo

### **A** Note

The following selected.

- $\cdot$  A date that weeks fror application
- $\cdot$  A date in a than the ye selected o Checkup  $A$ screen

## **3 Enter information about the insured person, and then click [Next].**

Enter the following items.

### **Employee Number 1**

**(Required only if the patient is a 2 regular insured person)**

Enter the employee number of the insured person.

### **Member Site 2**

### **(Required)**

To change the member site from the initially displayed site, select a site name from the drop-down list.

### **Managing Site 3**

If you selected a member site that has a managing site, select the managing site from the drop-down list.

#### **Affiliated Dept 4 4**

Enter the name of your affiliated department.

#### **Address (Required) 5 5**

Enter the postal code and address to which the diagnostic kit is to be sent.

### **Phone Number (Required) 6**

Enter the phone number without hyphens.

### **Email Address (Required) 7**

If you want to change the email address from the initially displayed email address, enter the new email address.

### **Notes 8**

Enter any notes that you want to pass on to the health-checkup facility.

After entering the above information, click [Next]. The Health Checkup Appointment Make an Appointment (5 of 6) (Desired Appointment Date) screen appears.

#### TOP > Health Checkup Appointment > Make an Appointment (4 of 6)

#### $\blacksquare$  Health Checkup Appointment Make an Appointment (4 of 6) **Cautionary Note**

- 1. For "Telephone Number", enter a telephone number by which you can be reached during the day. (If your appointment needs to be rescheduled, we will contact you by using the contact information you enter on this screen.)
- 2. For "Email Address", the email address registered in MY HEALTH WEB is displayed. (Even if you enter a different email address on this screen, the email address registered in MY HEALTH WEB will not  $chance.$ )
- 3. If you have a reception setting to prevent spam mail or junk mail, please set it to be able to receive from "@mhweb.jp" 4. If you click "Back", the information you entered will be discarded.

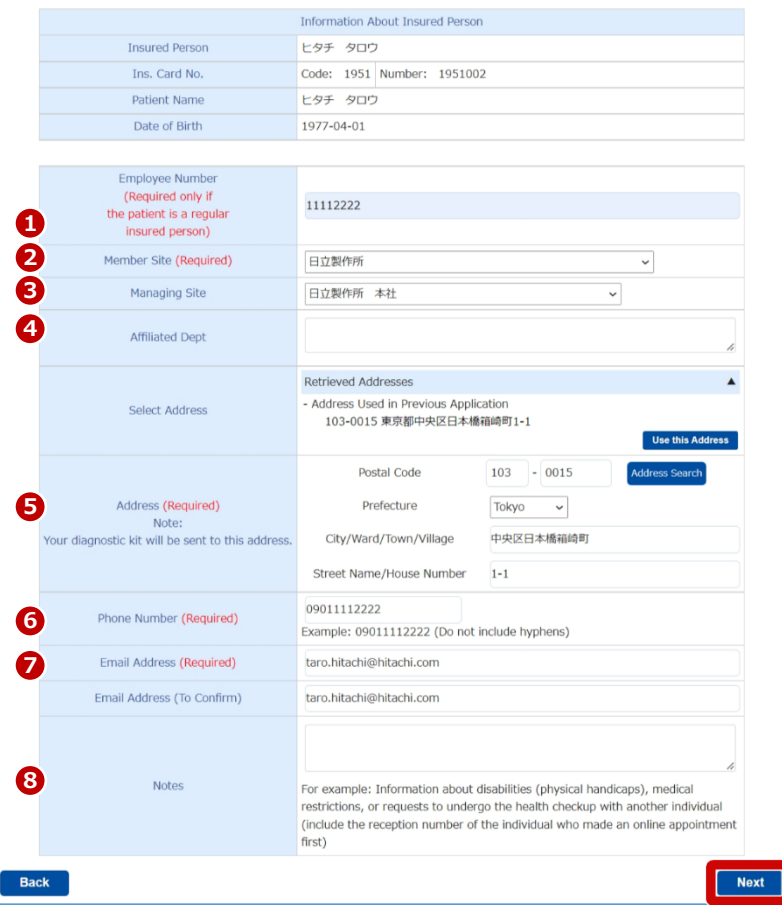

### **Remarks: Selection of the recipient's address**

If you want to use the same address as the previous year or the address registered with the Hitachi Health Insurance Society, click [Use this Address]. The address and phone number will be applied.

Note that, if you select the address registered with the Hitachi Health Insurance Society, only the address will be applied.

### **Remarks: Information to include in [Notes]**

- In [Notes], include information such as the following.
- Information about disabilities (physical handicaps)
- Medical restrictions
- Requests to undergo a health checkup with another individual

If you want to undergo the health checkup with another individual, enter the reception number of the person who made an online appointment first. (The reception number is the number that was issued when you or the other individual applied an online appointment.)

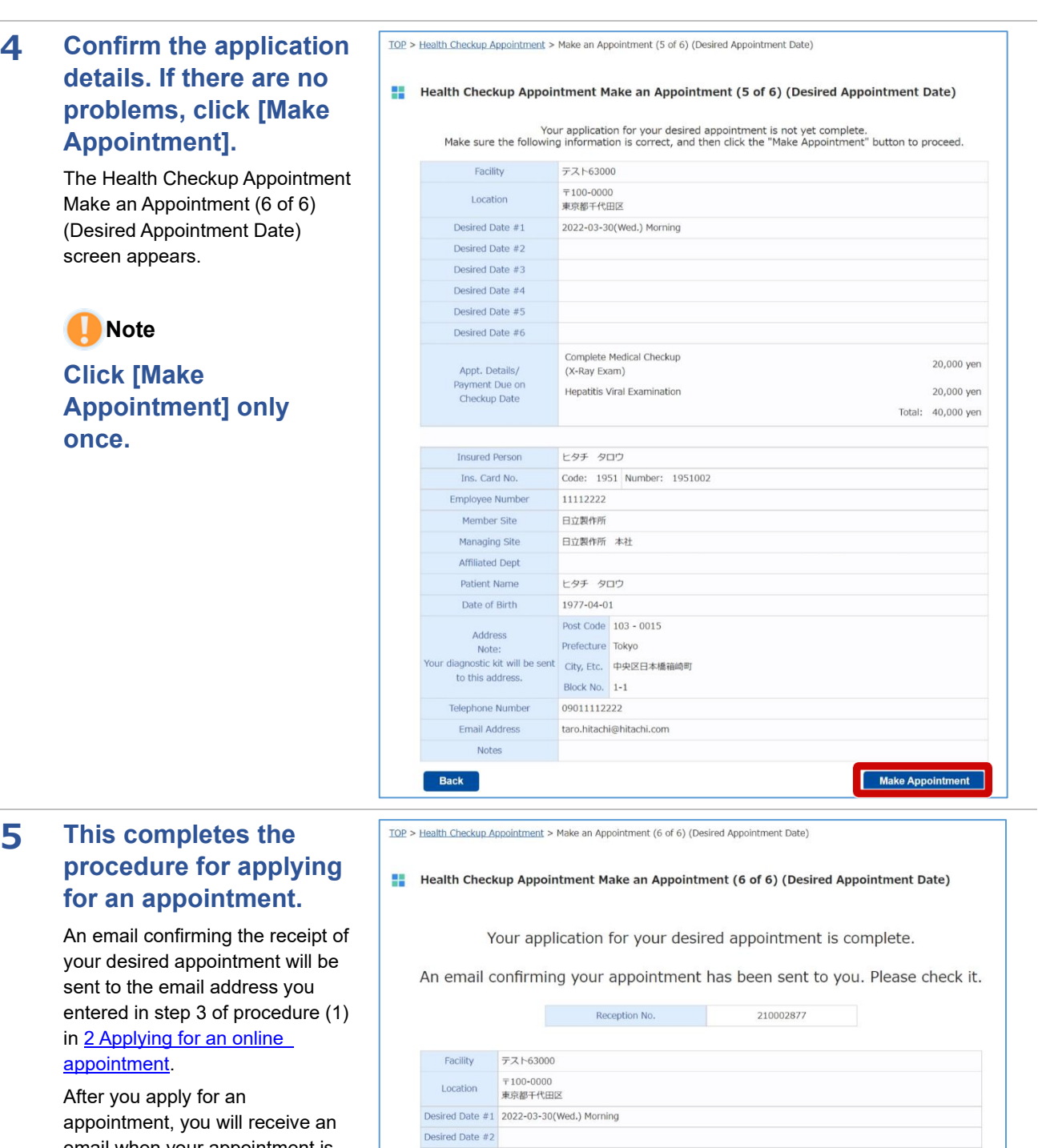

email when your appointment is confirmed, to notify you of alternative dates, or if rescheduling is needed.

If you want to apply for another appointment, click [New Appointment].

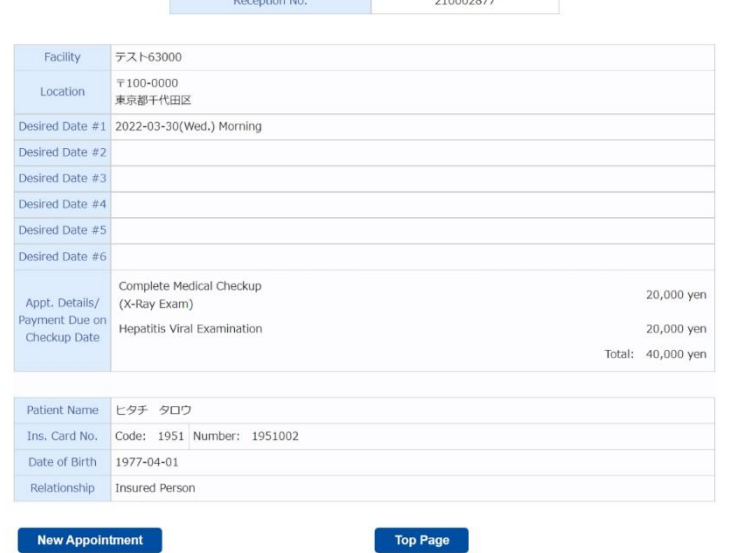

# <span id="page-9-0"></span>**1 Select the options that you want, and then click [Search].**

Information about the healthcheckup facility and the number of available slots is updated.

# **Note**

If you want to change the basic course or options you specified on the Health Checkup Appointment Make an Appointment (3 of 6) (Immediate Appointment) screen, be sure to click [Search] after changing the search conditions in [Search by Conditions].

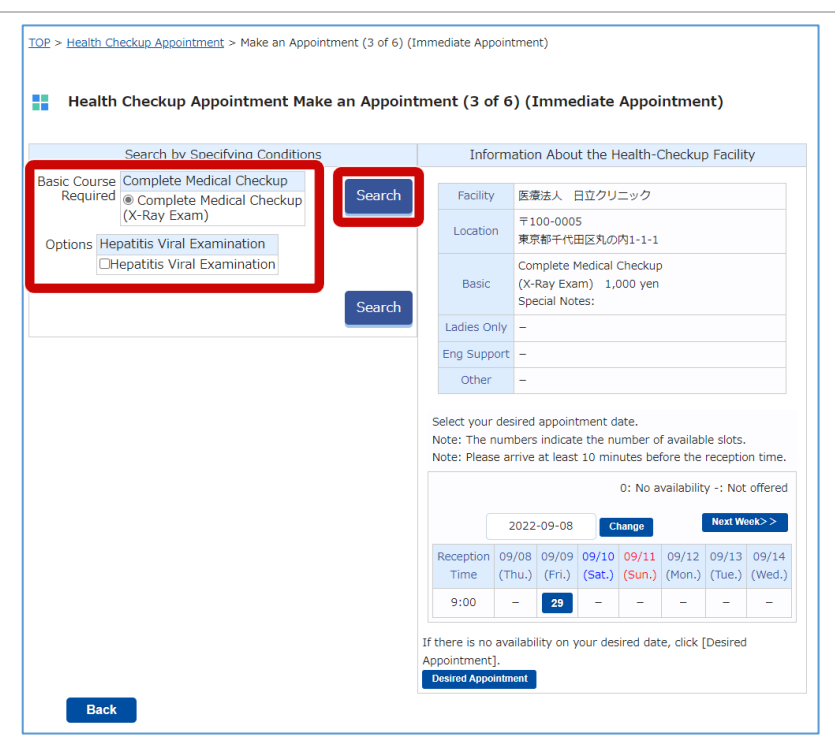

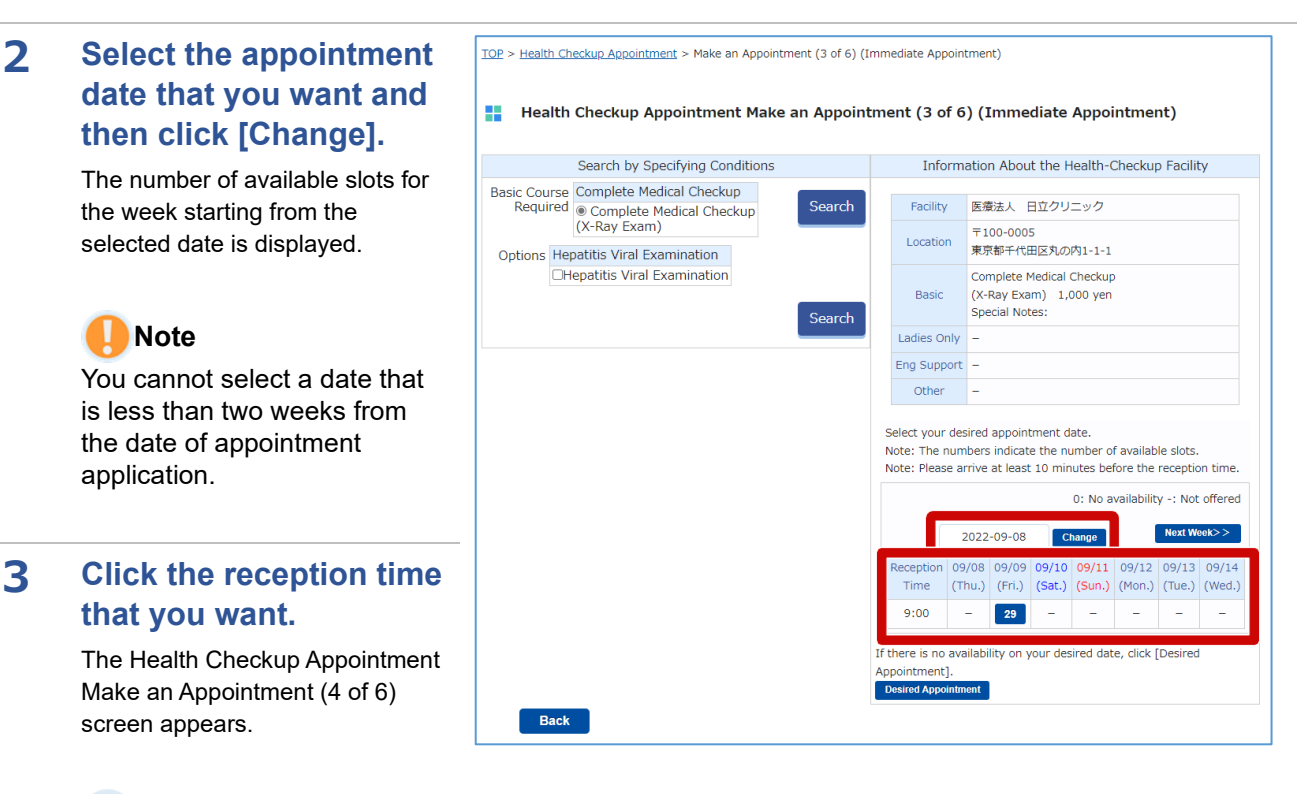

# **Remarks**

- You cannot click a slot that is not available for an appointment.
- Even if "0" is displayed for the reception time that you want, you might be able to make an appointment for that time as a desired appointment instead of an immediate appointment.

## **4 Enter information about the insured person, and then click [Next].**

Enter the following items.

### **Employee Number 1 (Required only if the patient is a 2 regular insured person)**

Enter the employee number of the insured person.

### **Member Site 2 (Required)**

To change the member site from the initially displayed site, select a site name from the drop-down list.

### **Managing Site 3**

If you selected a member site that has a managing site, select the managing site from the drop-down list.

### **Affiliated Dept 4**

Enter the name of your affiliated **4** department.

### **Address (Required) 5**

Enter the postal code and **5** address to which the diagnostic kit is to be sent.

### **Phone Number (Required) 6**

Enter the phone number without hyphens.

### **Email Address (Required) 7**

If you want to change the email address from the initially displayed email address, enter the new email address.

### **Notes 8**

Enter any notes that you want to pass on to the health-checkup facility.

**After entering the above information, click [Next]. The Health Checkup Appointment Make an Appointment (5 of 6) (Immediate Appointment) screen appears.**

#### TOP > Health Checkup Appointment > Make an Appointment (4 of 6)

## **E.** Health Checkup Appointment Make an Appointment (4 of 6)

- 1. For "Telephone Number", enter a telephone number by which you can be reached during the day. (If your appointment needs to be rescheduled, we will contact you by using the contact information you enter on this screen.)
- 2. For "Email Address", the email address registered in MY HEALTH WEB is displayed. (Even if you enter a different email address on this screen, the email address registered in MY HEALTH WEB will not change.)
- 3. If you have a reception setting to prevent spam mail or junk mail, please set it to be able to receive from "@mhweb.jp" 4. If you click "Back", the information you entered will be discarded.

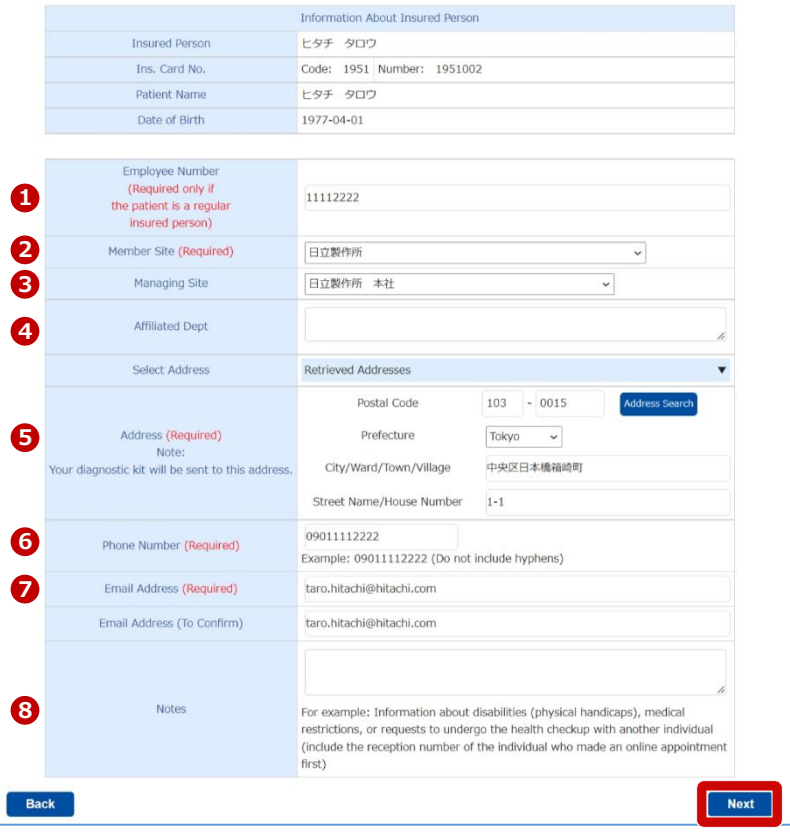

### **Remarks: Selection of the recipient's address**

If you want to use the same address as the previous year or the address registered with the Hitachi Health Insurance Society, click [Use this Address]. The address and phone number will be applied.

Note that, if you select the address registered with the Hitachi Health Insurance Society, only the address will be applied.

### **Remarks: Information to include in [Notes]**

In [Notes], include information such as the following.

- Information about disabilities (physical handicaps)
- Medical restrictions
- Requests to undergo a health checkup with another individual

If you want to undergo the health checkup with another individual, enter the reception number of the person who made an online appointment first. (The reception number is the number that was issued when you or the other individual applied an online appointment.)

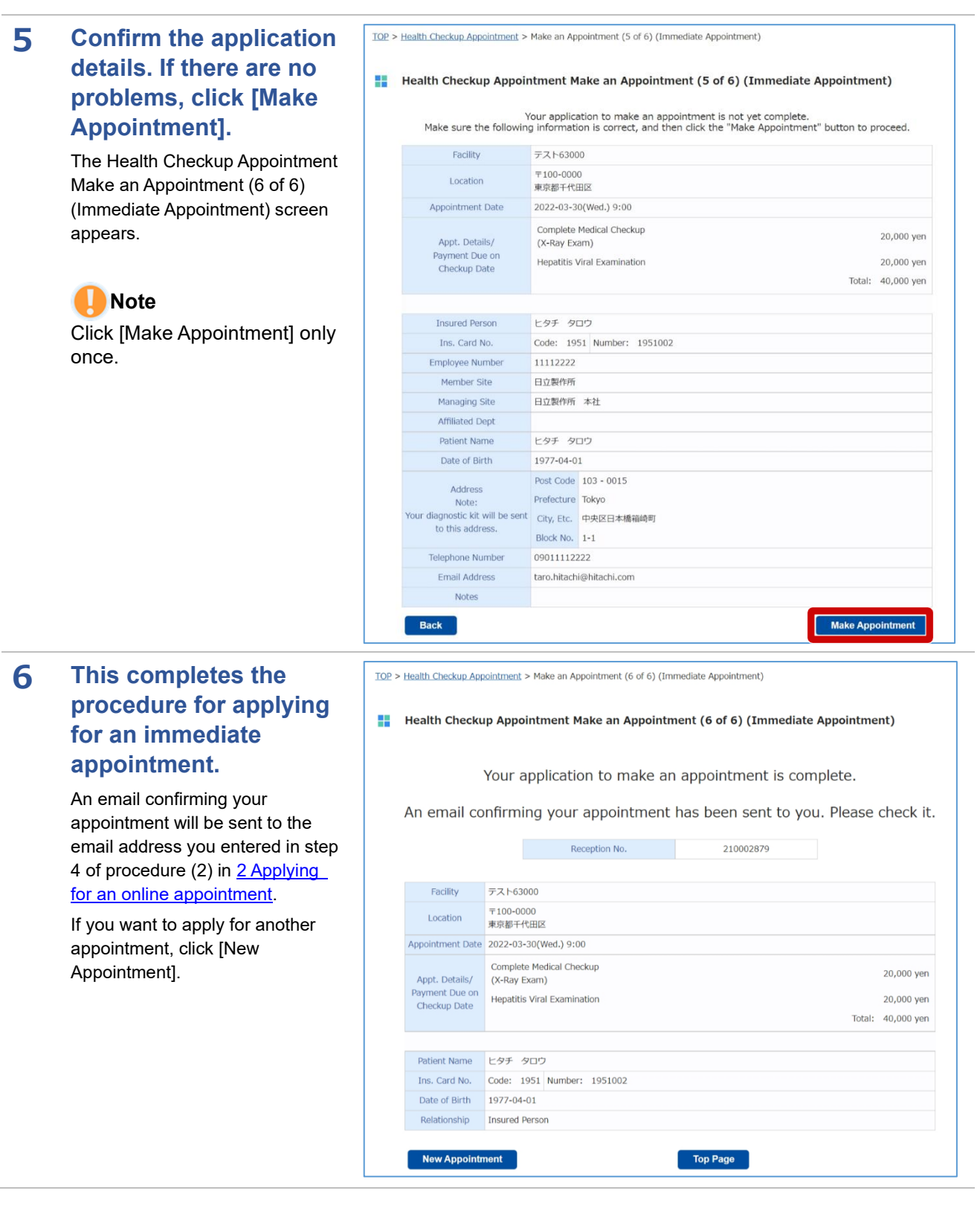

# **3 Responding with an alternative date for an online appointment**

After you apply for an online appointment, if your desired appointment date is not available, the health-checkup facility might offer you alternative dates.

This section explains how to respond with an alternative date.

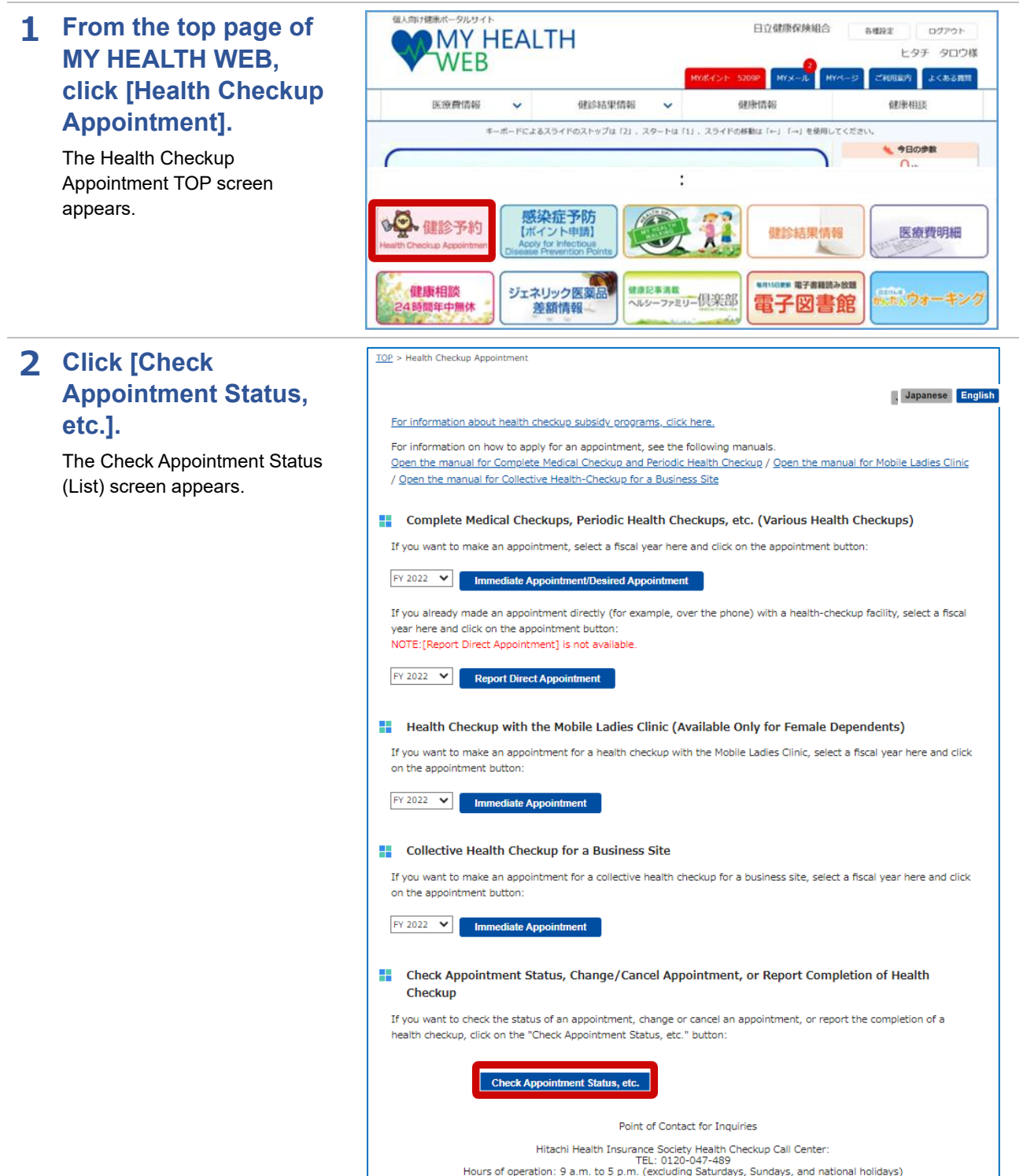

## **3 Click [Pending Response] for the appointment for which you want to respond with an alternative date.**

The Health Checkup Appointment Alternative Dates (Select) screen appears.

#### TOP > Health Checkup Appointment > Check Appointment Status (List)

#### Health Checkup Appointment Check Appointment Status (List) The status of your health checkup appointment is as follows Click the "Details" button for the appointment you want to check. ion No. Patient Name Appointment Status Appointment Date Application Date Details Alt. Date Re 10196 ヒタチ ハナコ Sched Appt Desired Appointment 2022-03-18 Details )0195 ヒタチ タロウ Sched Appt Desired Appointment 2022-03-17 10194 ヒタチ タロウ  $Canceled$ Desired Appointment 2022-03-17 12888 ヒタチ タロウ Sched Appt Desired Appointment 2022-03-17 2879 ヒタチ タロウ  $2022 - 03 - 14$ Canceled 2022-03-30 2878 ヒタチ ハナコ 2022-03-30 Canceled 2022-03-14 Report of Direct Appointmen 12877 ヒタチ タロウ Canceled Desired Appointment 2022-03-14

Desired Appointment 2021-11-18

Desired Appointment 2021-11-18

**4 Select the alternative date that you want and then click [Next].**

> The Health Checkup Appointment Confirm (Select) Alternative Dates screen appears.

# **Remarks**

If none of the alternative dates work for you, select [Reject] and then click [Next].

#### TOP > Health Checkup Appointment > Alternative Dates (Select)

Canceled

Canceled

1466 ヒタチ タロウ

1465 ヒタチ タロウ

Health Checkup Appointment Alternative Dates (Select)

An appointment could not be made for the desired date in your application.<br>We have sent you a notice about alternative dates. Please respond to notice.<br>Note that, after 7 days pass from the date of notice, you will no long

Note: After responding, if you want to change your alternative date, please do so as soon as possible.<br>(We confirm the date with the health-checkup facility, so you might not be able to change the date as soon as the<br>day a

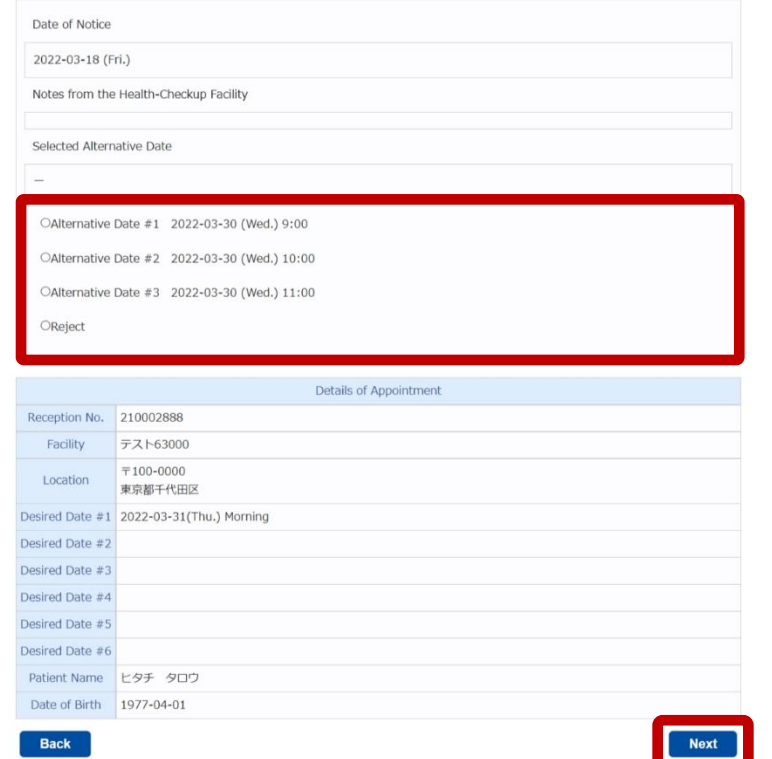

## **5 Confirm your response. If there are no problems, click [Send Response].**

This completes the procedure for responding with an alternative date.

After you respond with an alternative date, you will receive an email when your appointment is confirmed or if rescheduling is needed.

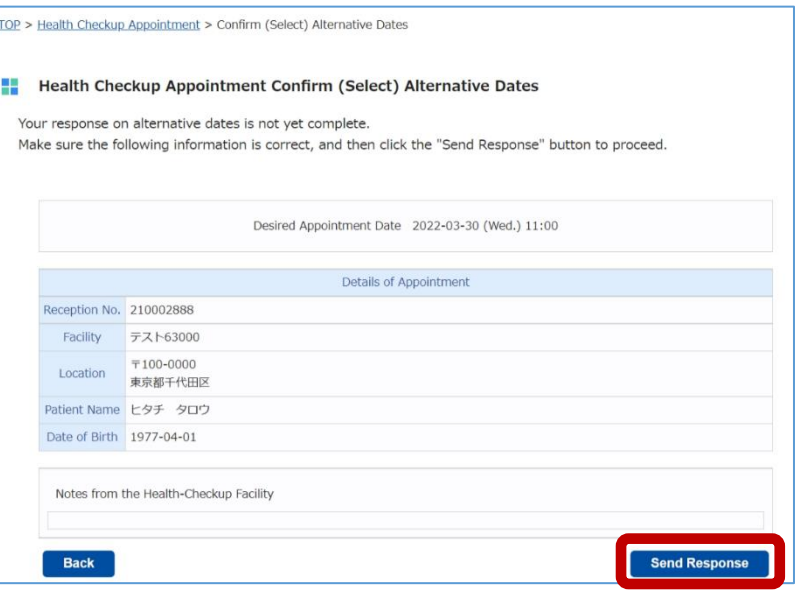

# **4 Changing information about the person who made the online appointment**

This section explains how to change the information (address, phone number, etc.) about the person who made the health checkup appointment

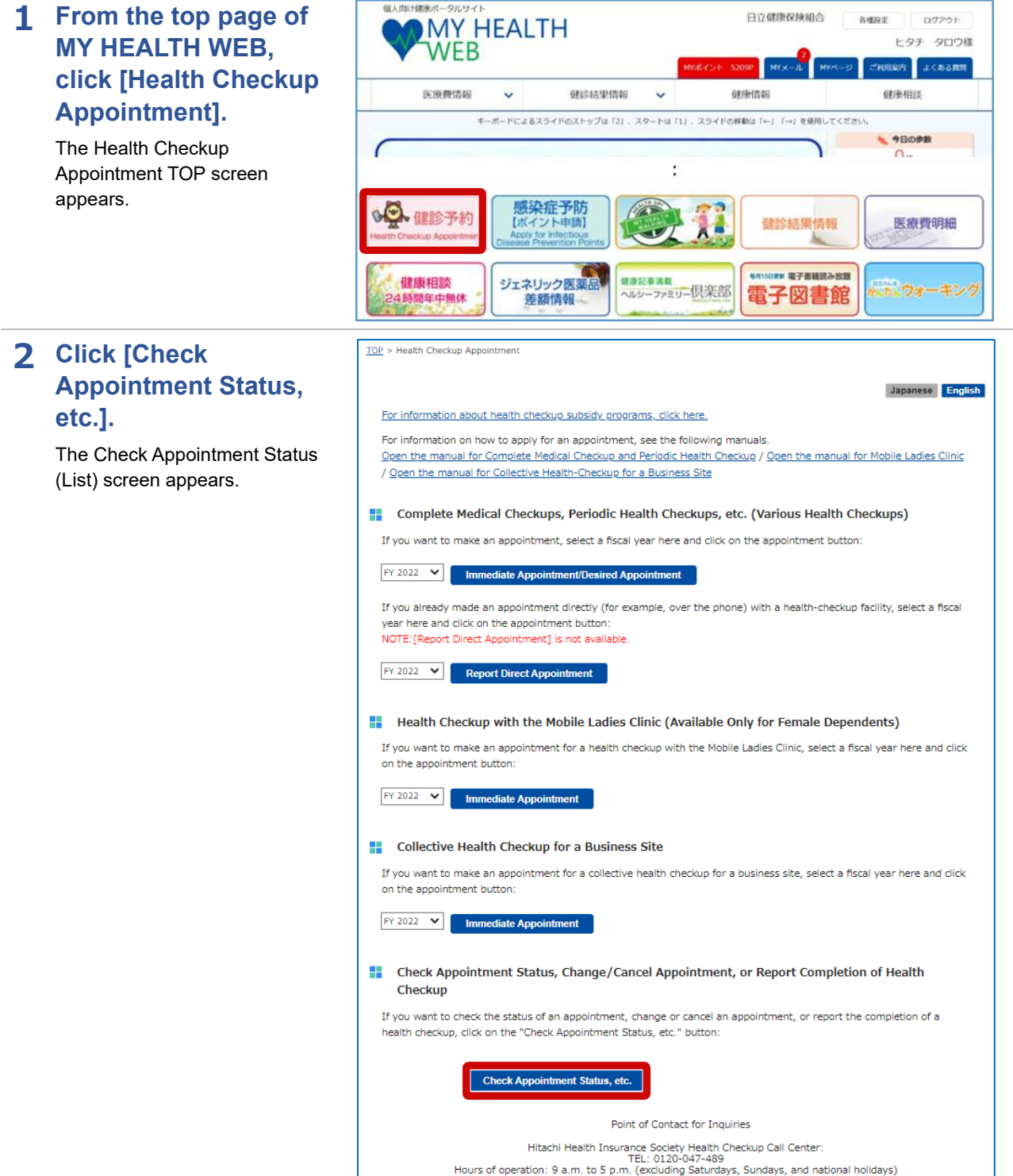

## **3 Click [Details] for the appointment for which you want to change the information about the person who made the appointment.**

The screen for checking appointment statuses and details appears.

### TOP > Health Checkup Appointment > Check Appointment Status (List)

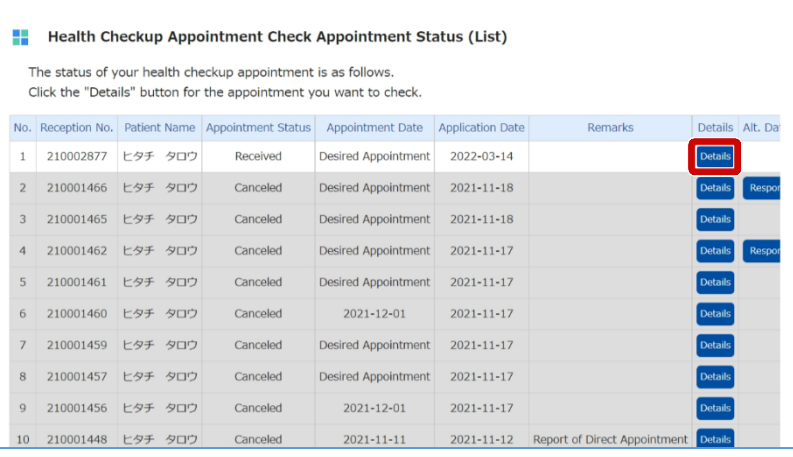

## **4 Enter the information you want to change and then click [Edit Patient Details].**

A message appears, indicating that the change is complete. This completes the procedure for changing information about the person who made the appointment.

# **Note**

If you want to change or cancel your health checkup appointment within two weeks of the appointment date, contact the healthcheckup facility directly.

### **Remarks**

The screen that appears varies depending on the appointment method.

#### TOP > Health Checkup Appointment > Check Appointment Status (Immediate Appointment)

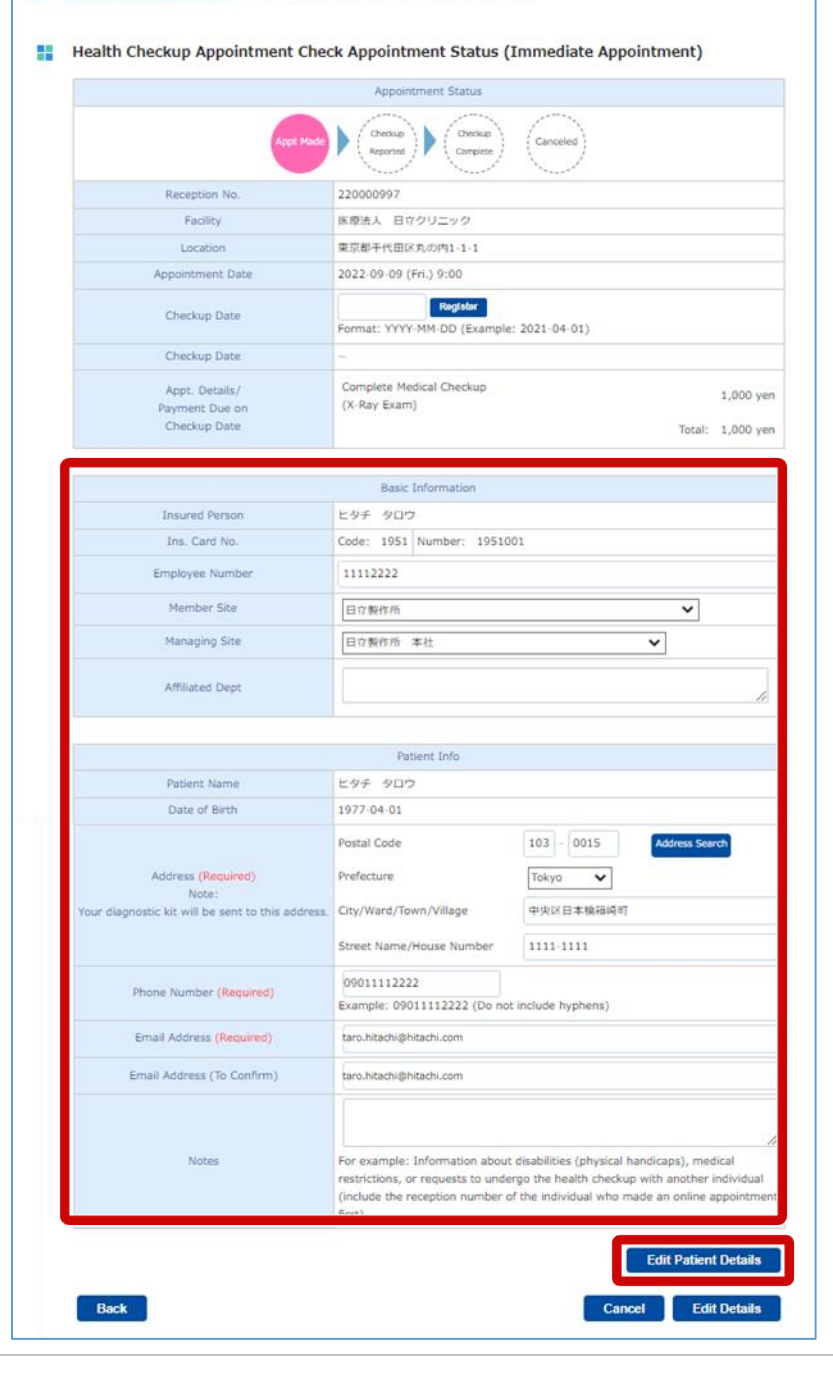

# **5 Changing the details of an online appointment**

<span id="page-18-0"></span>This section explains how to change the date and time, and the course for a health checkup.

## **1 From the top page of MY HEALTH WEB, click [Health Checkup Appointment].**

The Health Checkup Appointment TOP screen appears.

# **Note**

When changing the appointment details, you can change only the date and time, and the course. You cannot change the healthcheckup facility. If you want to change the health-checkup facility, cancel your appointment and then apply for a new appointment.

## **2 Click [Check Appointment Status, etc.].**

The Check Appointment Status (List) screen appears.

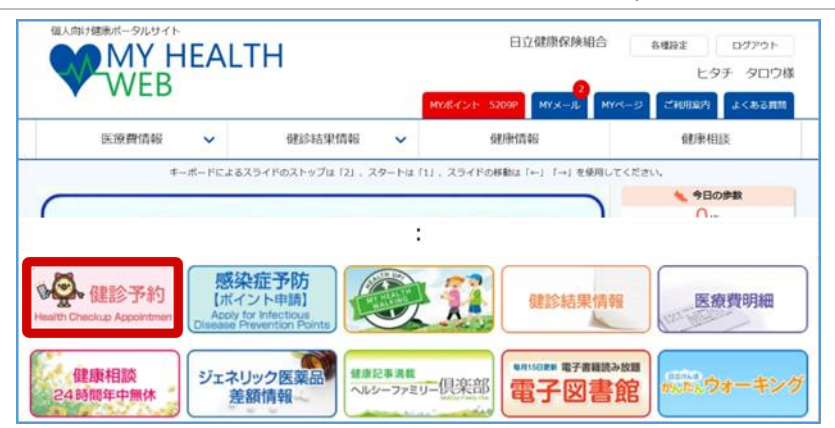

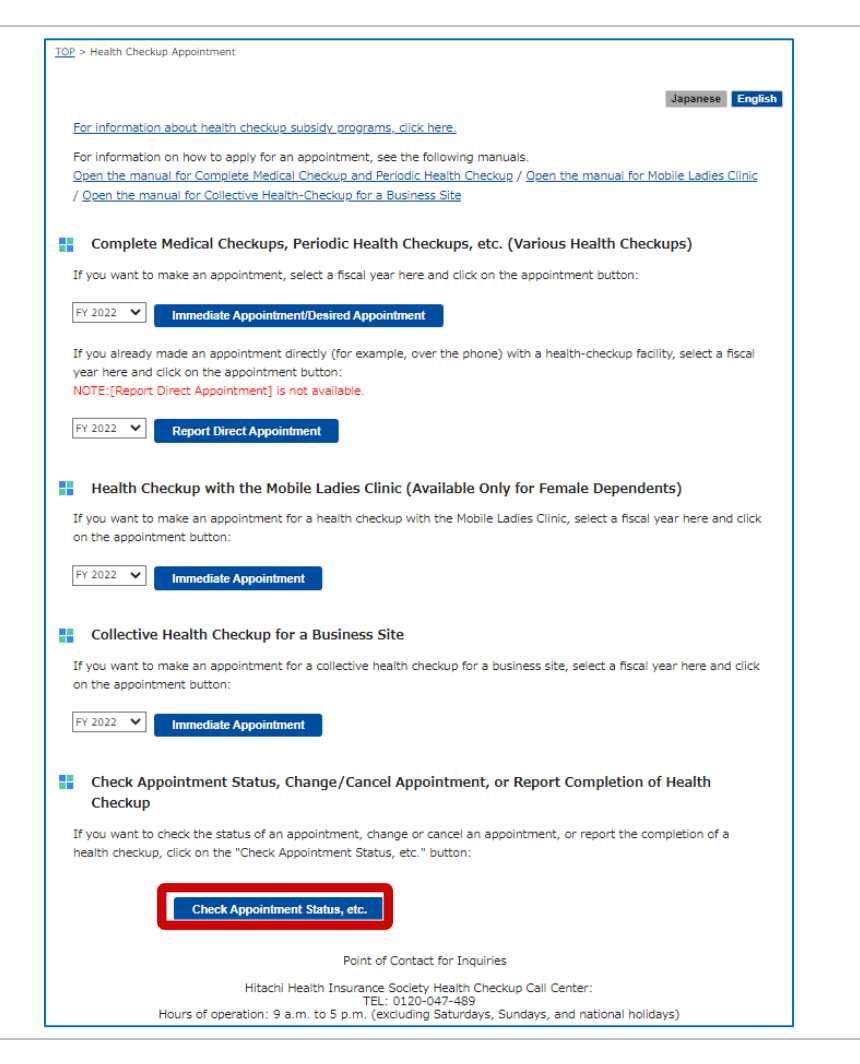

## **3 Click [Details] for the appointment you want to change.**

The screen for checking appointment statuses and details appears.

#### TOP > Health Checkup Appointment > Check Appointment Status (List)

#### Health Checkup Appointment Check Appointment Status (List) a. The status of your health checkup appointment is as follows

Click the "Details" button for the appointment you want to check.

![](_page_19_Picture_149.jpeg)

## **4 Check [Appointment Status] and then click [Edit Details].**

The Health Checkup Appointment Make an Appointment (3 of 6) (Desired Appointment Date) screen or the Health Checkup Appointment Make an Appointment (3 of 6) (Immediate Appointment) screen appears.

# **Note**

If you want to change or cancel your appointment within two weeks of the appointment date, contact the health-checkup facility directly. After contacting the health-checkup facility, call the Hitachi Health Insurance Society Health Checkup Call Center (TEL: 0120-047-489).

# **Remarks**

The screen that appears varies depending on the appointment method.

TOP > Health Checkup Appointment > Check Appointment Status (Immediate Appointment)

### Health Checkup Appointment Check Appointment Status (Immediate Appointment)

![](_page_19_Picture_150.jpeg)

#### **Remarks** ( i

The following table lists the statuses displayed under [Appointment Status]. Depending on [Appointment Status], you might not be able to change or cancel the appointment.

![](_page_20_Picture_129.jpeg)

# **5 Apply for another online appointment.**

For details on how to apply for an online appointment, see (1) To make an appointment on a [desired date](#page-5-0) or (2) To make an [appointment immediately.](#page-9-0)

![](_page_21_Picture_52.jpeg)

# **6 Canceling an online appointment**

This section explains how to cancel an online appointment.

**1 From the top page of**  日立健康保険組合 sear  $\Box$ **MY HEALTH** ヒタチ タロウ様 **MY HEALTH WEB, WEB 国内 よくある質問 click [Health Checkup**  医液器结构 **GRICES ED CHAC** GRENOLEO **GRIBUSIEK** k. k. **Appointment].** キーボードによるスライドのストップは「2」、スタートは「1」、スライドの移動は「←」「→」を使用してください 今日の参数 The Health Checkup Appointment TOP screen ÷ appears. 感染症予防 9 健診予約 医療費明細 【ホイント 健診結果情報 ■ 電子書籍読み放題 健康相談 ジェネリック医薬品<br>- 差額情報 健康記事満載<br>ヘルシーファミリー倶楽部 ネウォーキンク 電子図書館 時間年中無 **2 Click [Check**  TOP > Health Checkup Appointment **Appointment Status,**  Japanese English **etc.].** For information about health checkup subsidy programs, click here. For information on how to apply for an appointment, see the following manuals The Check Appointment Status Open the manual for Complete Medical Checkup and Periodic Health Checkup / Open the manual for Mobile Ladies Clinic / Open the manual for Collective Health-Checkup for a Business Site (List) screen appears.Complete Medical Checkups, Periodic Health Checkups, etc. (Various Health Checkups) If you want to make an appointment, select a fiscal year here and click on the appointment button  $FY$  2022  $\vee$ Immediate Appointment/Desired Appoint If you already made an appointment directly (for example, over the phone) with a health-checkup facility, select a fiscal year here and click on the appointment button NOTE: FReport Direct Appointment1 is not available **FY 2022 V** Report Direct Appointment **E.** Health Checkup with the Mobile Ladies Clinic (Available Only for Female Dependents) If you want to make an appointment for a health checkup with the Mobile Ladies Clinic, select a fiscal year here and click on the appointment button  $FY 2022 \quad \lor \quad$  Immediate Appointment **EL** Collective Health Checkup for a Business Site If you want to make an appointment for a collective health checkup for a business site, select a fiscal year here and click on the appointment button:  $FY 2022 \times \blacksquare$  Immediate Appoint **E.** Check Appointment Status, Change/Cancel Appointment, or Report Completion of Health Checkup If you want to check the status of an appointment, change or cancel an appointment, or report the completion of a health checkup, click on the "Check Appointment Status, etc." button: nt Status, etc. **Check An** Point of Contact for Inquiries Hitachi Health Insurance Society Health Checkup Call Center:<br>TEL: 0120-047-489 TEL: 0120-047-489<br>Hours of operation: 9 a.m. to 5 p.m. (excluding Saturdays, Sundays, and national holidays)

## **3 Click [Details] for the appointment you want to cancel.**

The screen for checking appointment statuses and details appears.

#### TOP > Health Checkup Appointment > Check Appointment Status (List)

### Health Checkup Appointment Check Appointment Status (List)

The status of your health checkup appointment is as follows.

![](_page_23_Picture_48.jpeg)

# **4 Check [Appointment Status] and then click [Cancel].**

A confirmation message appears. Click [OK].

This completes the procedure for canceling the health checkup appointment.

# **Note**

If you want to change or cancel your appointment within two weeks of the appointment date, contact the health-checkup facility directly. After contacting the health-checkup facility, call the Hitachi Health Insurance Society Health Checkup Call Center (TEL: 0120-047-489).

You must undergo a health checkup once a fiscal year. Make another appointment for a health checkup on a date within the current fiscal year.

## **Remarks**

- For details on [Appointment Status], see step 4 in 5 [Changing the details of an](#page-18-0)  [online appointment.](#page-18-0)
- The screen that appears varies depending on the appointment method.

![](_page_24_Picture_134.jpeg)